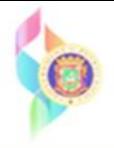

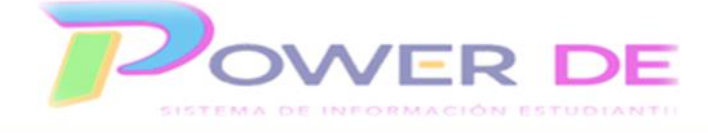

## **Power-DE SIS: AÑADIR, EDITAR O EXCLUIR NOTAS EN TRANSCRIPCIÓN DE CRÉDITOS**

Use esta guía para añadir, editar o excluir notas en transcripción de créditos del estudiante.

## **I-Añadir nota en transcripción**

1. Desde la página de inicio, seleccione el estudiante para el cual trabajará los cambios en la transcripción de Créditos.

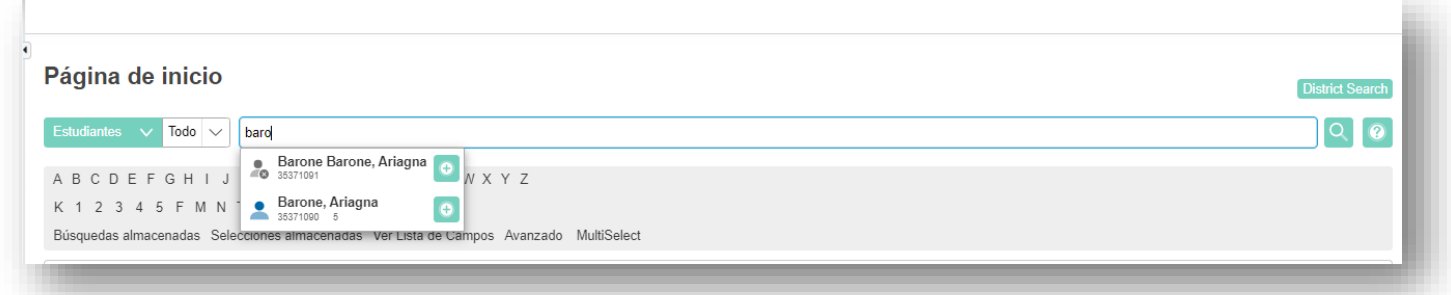

2. Una vez seleccionado el estudiante en el menú de la izquierda en el área **Académicos** debe presionar **Evaluaciones Históricas** 

En la página evaluaciones Históricas se reflejan las siguientes opciones

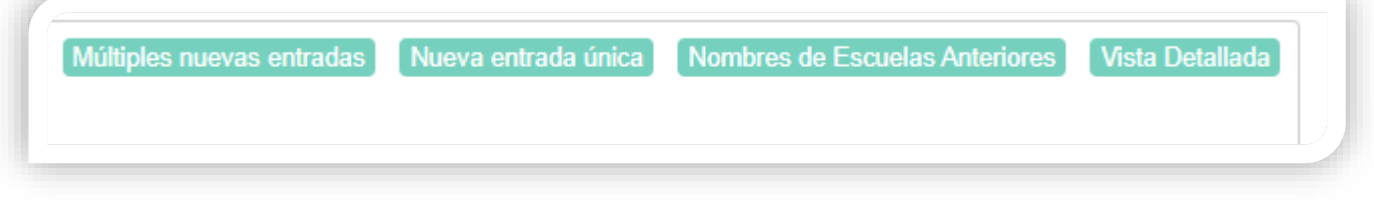

3. Para añadir una nota debe seleccionar en enlace

Nueva entrada única

Si desea añadir múltiples notas debe utilizar el enlace **Múltiples nuevas entradas**.

4. Se refleja la plantilla para ingresar los datos, el campo **Nombre de la Escuela** se encuentra pre poblado, pero puede actualizarlo con el nombre de la Escuela donde el estudiante tomó el curso.

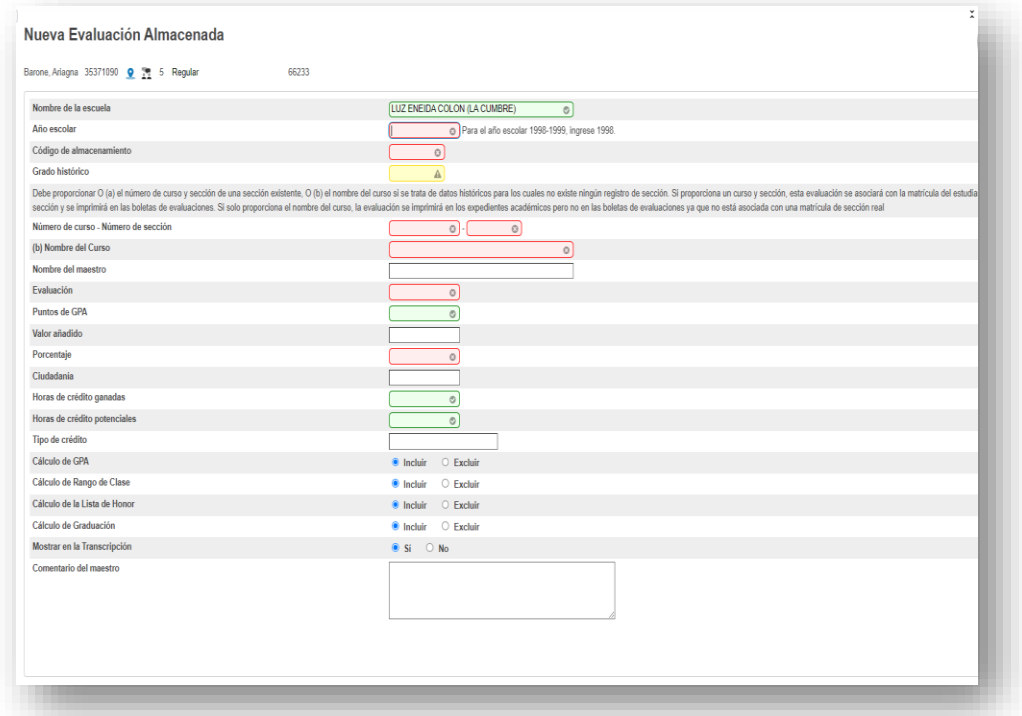

5. Debe ingresar el **año escolar**, por ejemplo, si el año es 2022-2023 ingrese 2022.En el campo **código de almacenamiento** ingrese *A0 para un curso de año completo, S1 para un curso que se ofreció en el primer semestre y S2 para un curso que se ofreció en el segundo semestre.* En el campo **Grado Histórico** indique el grado donde el estudiante tomó el curso.

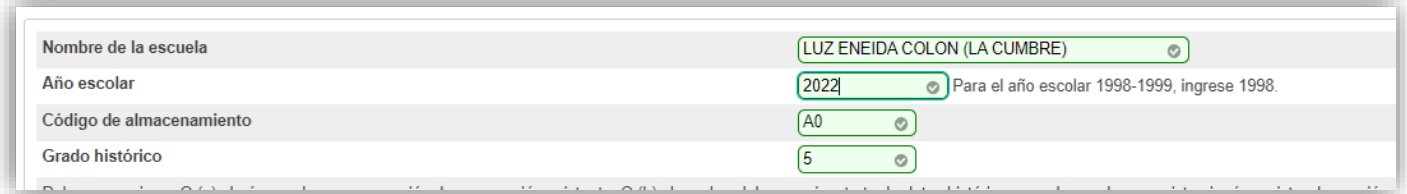

**Importante:** Debe proporcionar el nombre del **curso si se trata de datos históricos para los cuales no existe ningún registro de sección**, **si solo proporciona el nombre del curso, la evaluación se imprimirá en los expedientes académicos.**

**Cuidado:** Si ingresa el número de curso y sección de una sección existente en el año vigente, esta evaluación se asociará con la matrícula del estudiante en esa sección y se imprimirá en las boletas de evaluaciones.

6. En el campo **Número de Curso** debe ingresar el Código de curso sin espacios ni guion, ej. ESPA1321231. No ingrese número de sección para evaluaciones. El campo **Nombre de Curso** Se poblará automáticamente al oprimir someter. Puede ingresar el **nombre del maestro** si tiene el dato. En el campo **Evaluación** Ingrese la nota. En el campo **Puntos de GPA** debe ingresar Solo los valores 0,1,2,3,4 donde 0=F,1=D,2=C,3=B y 4=A. Los campos **Ciudadanía** y el **Valor añadido** se quedan en blanco. En el campo **Porcentaje** ingrese el porciento. En **Horas de crédito ganadas** ingresar el valor de crédito del curso si fue aprobado. **Horas de crédito potenciales**- -Ingresar el valor de crédito del curso. **Tipo de crédito** se poblará automáticamente al oprimir someter.

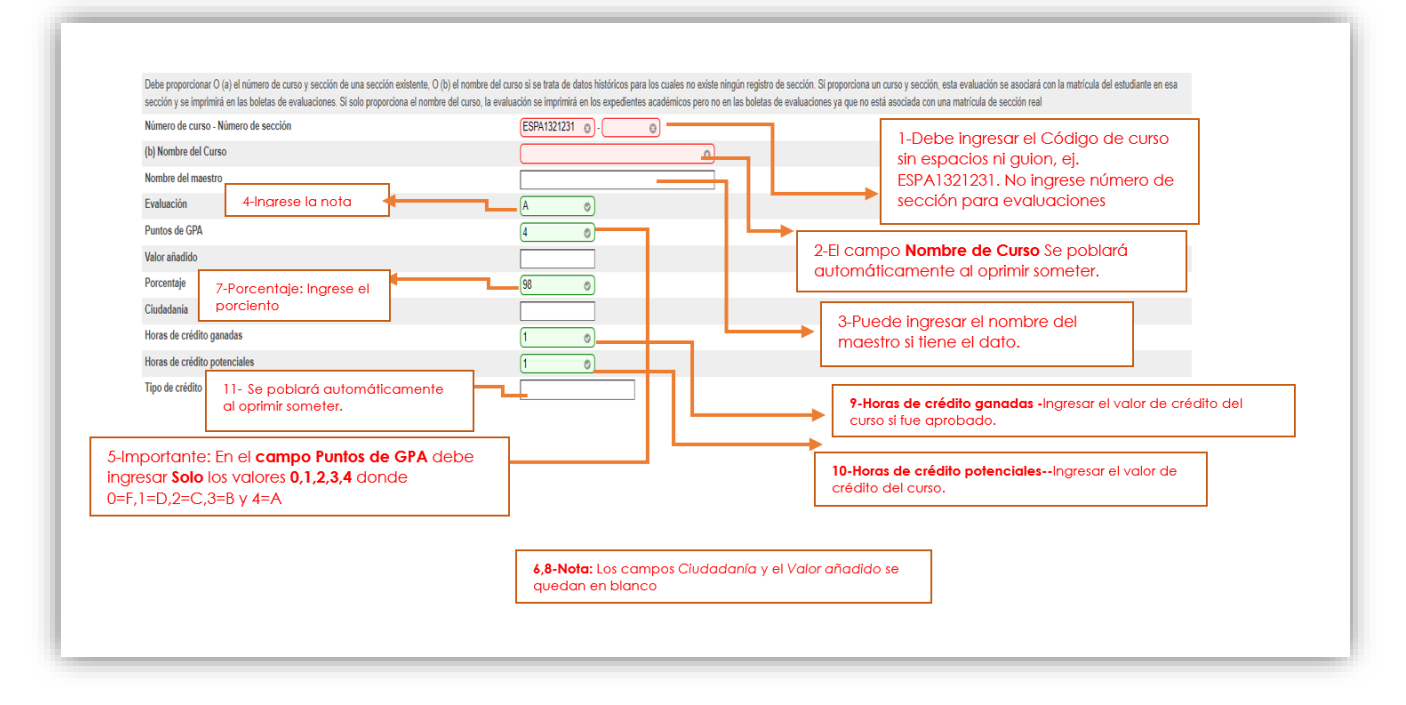

7. Para los campos **Cálculo de Rango de Clases, Cálculo de la Lista de Honor, Cálculo de Graduación** debe seleccionar **Incluir.** En el campo **Mostrar en Transcripción**  seleccione **Si.** El campo **Comentario del Maestro** debe permanecer en blanco. **Oprima Someter**

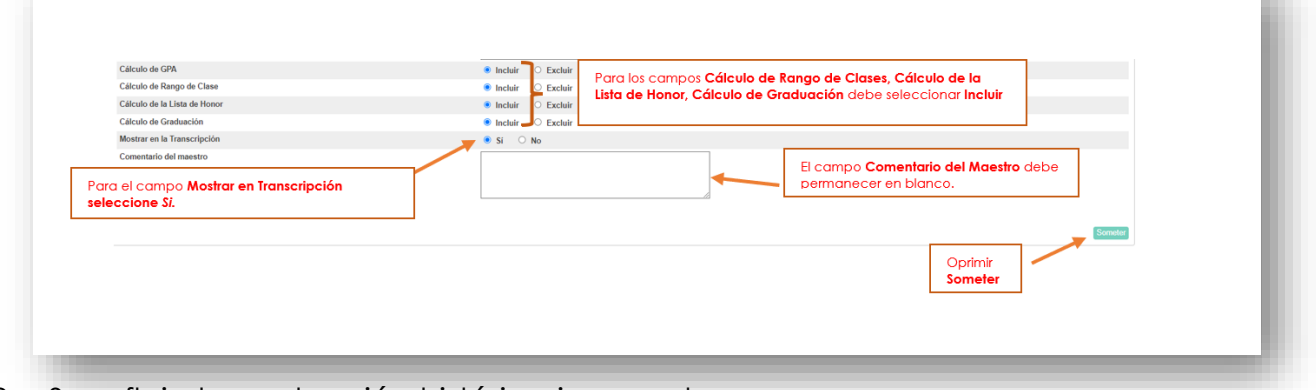

8. Se refleja la evaluación histórica ingresada.

# **II-Editar nota en transcripción**

1. Luego de realizar la búsqueda y seleccionar el estudiante, en el menú de la izquierda en el área Académicos debe presionar Evaluaciones Históricas

Vista Detallada

- 2. En la página evaluaciones Históricas seleccione
- 3. De clic sobre la nota en la columna **Evaluación**

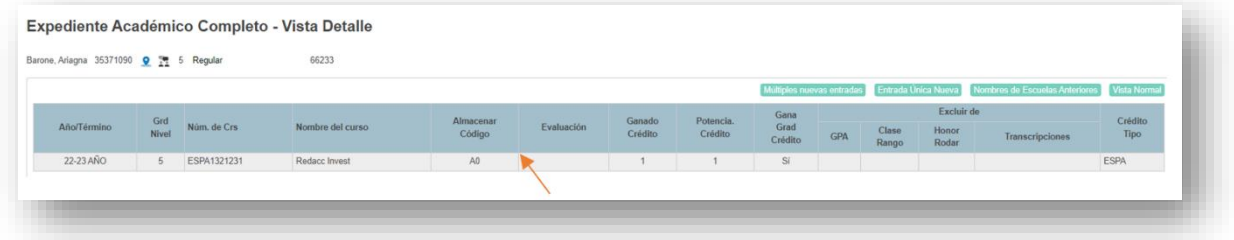

4. Debe editar los campos relacionados a evaluación, GPA y créditos. Al finalizar

los cambios opriman **Someter** 

| Evaluación<br><b>Puntos de GPA</b><br>Valor añadido<br>Porcentaje<br>Ciudadanía<br><b>Ausencias</b><br><b>Tardanzas</b><br>Horas de crédito ganadas<br>Horas de crédito potenciales | ſB.<br>$\circ$<br>$\circ$<br>80<br>$\circ$ | <b>Edite los campos</b><br><b>Evaluación, Puntos</b><br>de GPA,<br><b>Porcentaje, Horas</b><br>de Crédito<br>ganadas y Horas<br>de crédito<br>potenciales. |
|----------------------------------------------------------------------------------------------------|--------------------------------------------|----------------------------------------------------------------------------------------------------|
|----------------------------------------------------------------------------------------------------|--------------------------------------------|----------------------------------------------------------------------------------------------------|

5-Se refleja cambio en la evaluación.

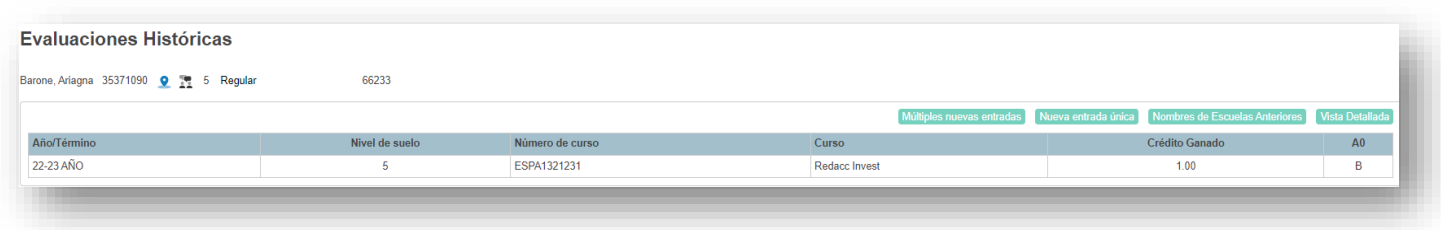

**Importante:** Para todos los cambios de evaluación que se realizan el sistema guarda una *auditoria* que identifica los cambios realizados. Esta auditoria es visible si accede a la evaluación.

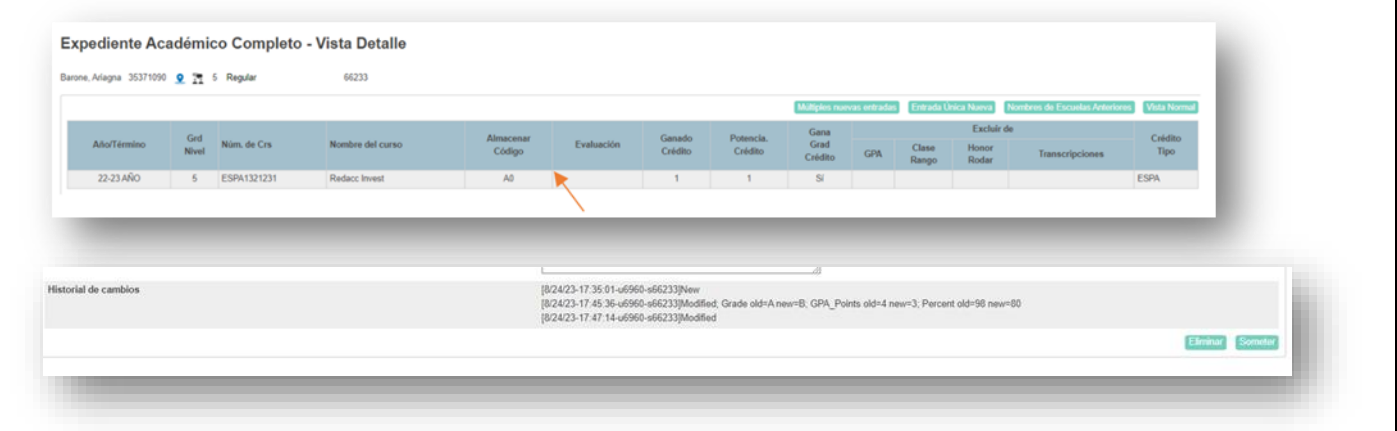

# **II-Excluir nota en transcripción**

- 1. Luego de realizar la búsqueda y seleccionar el estudiante, en el menú de la izquierda en el área Académicos debe presiono Evaluaciones Históricas
- Vista Detallada 2. En la página evaluaciones Históricas seleccione
- 3. De clic sobre la nota en la columna **Evaluación**

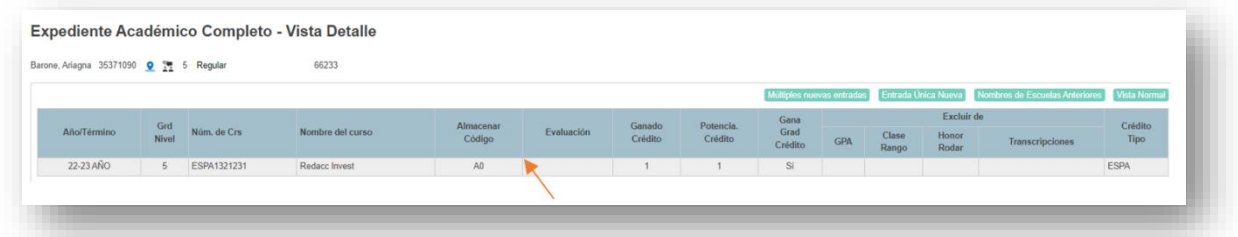

4. Para excluir la nota debe ingresar un **asterisco** \* al lado de la nota en el

#### campo **Evaluación**

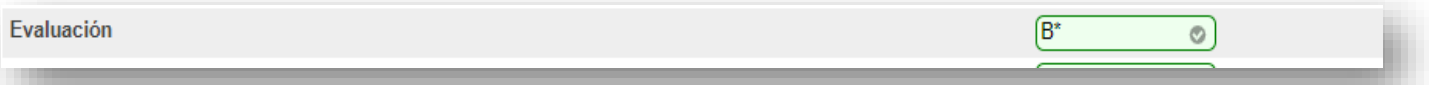

Luego debe marcar **Excluir** en los campos **Cálculo de Rango de Clases, Cálculo**

 **de la Lista de Honor, Cálculo de Graduación.** En el campo **Mostrar en Transcripción**

#### **seleccione Si.**

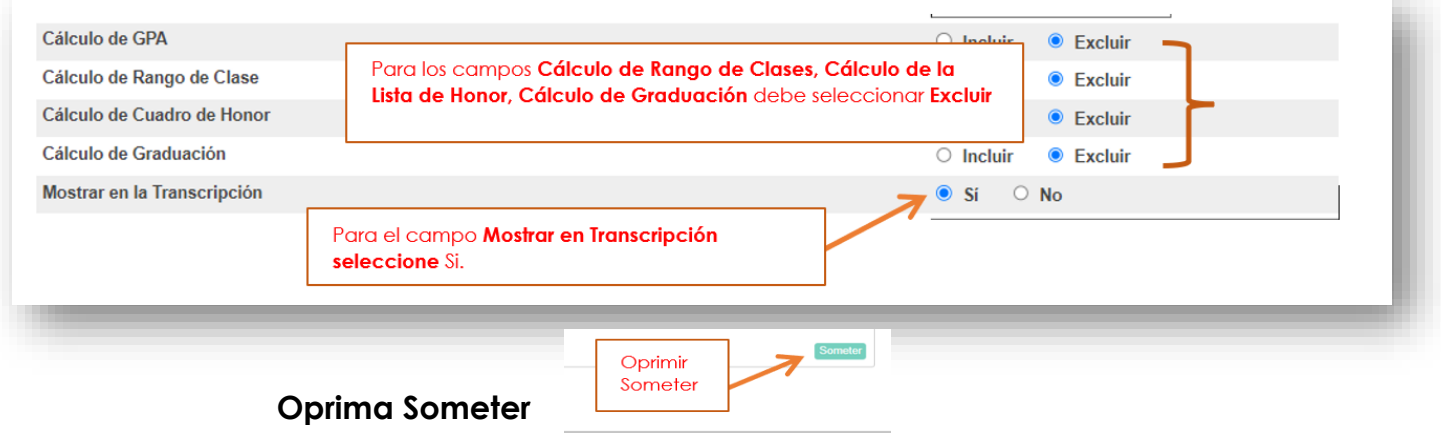

5. Se refleja la nota excluida con el \*

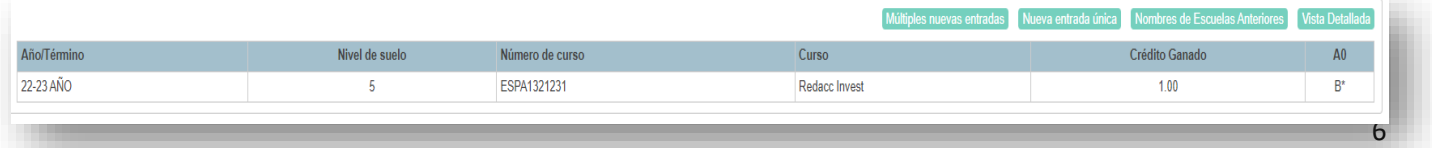